Cloudera Stream Processing 2.0.0

# **Managing Alert Policies**

**Date published: 2019-09-13 Date modified: 2019-09-13**

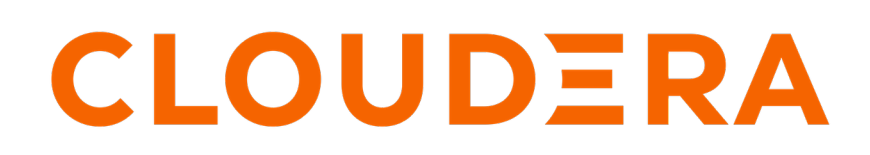

**<https://docs.cloudera.com/>**

# **Legal Notice**

© Cloudera Inc. 2024. All rights reserved.

The documentation is and contains Cloudera proprietary information protected by copyright and other intellectual property rights. No license under copyright or any other intellectual property right is granted herein.

Unless otherwise noted, scripts and sample code are licensed under the Apache License, Version 2.0.

Copyright information for Cloudera software may be found within the documentation accompanying each component in a particular release.

Cloudera software includes software from various open source or other third party projects, and may be released under the Apache Software License 2.0 ("ASLv2"), the Affero General Public License version 3 (AGPLv3), or other license terms. Other software included may be released under the terms of alternative open source licenses. Please review the license and notice files accompanying the software for additional licensing information.

Please visit the Cloudera software product page for more information on Cloudera software. For more information on Cloudera support services, please visit either the Support or Sales page. Feel free to contact us directly to discuss your specific needs.

Cloudera reserves the right to change any products at any time, and without notice. Cloudera assumes no responsibility nor liability arising from the use of products, except as expressly agreed to in writing by Cloudera.

Cloudera, Cloudera Altus, HUE, Impala, Cloudera Impala, and other Cloudera marks are registered or unregistered trademarks in the United States and other countries. All other trademarks are the property of their respective owners.

Disclaimer: EXCEPT AS EXPRESSLY PROVIDED IN A WRITTEN AGREEMENT WITH CLOUDERA, CLOUDERA DOES NOT MAKE NOR GIVE ANY REPRESENTATION, WARRANTY, NOR COVENANT OF ANY KIND, WHETHER EXPRESS OR IMPLIED, IN CONNECTION WITH CLOUDERA TECHNOLOGY OR RELATED SUPPORT PROVIDED IN CONNECTION THEREWITH. CLOUDERA DOES NOT WARRANT THAT CLOUDERA PRODUCTS NOR SOFTWARE WILL OPERATE UNINTERRUPTED NOR THAT IT WILL BE FREE FROM DEFECTS NOR ERRORS, THAT IT WILL PROTECT YOUR DATA FROM LOSS, CORRUPTION NOR UNAVAILABILITY, NOR THAT IT WILL MEET ALL OF CUSTOMER'S BUSINESS REQUIREMENTS. WITHOUT LIMITING THE FOREGOING, AND TO THE MAXIMUM EXTENT PERMITTED BY APPLICABLE LAW, CLOUDERA EXPRESSLY DISCLAIMS ANY AND ALL IMPLIED WARRANTIES, INCLUDING, BUT NOT LIMITED TO IMPLIED WARRANTIES OF MERCHANTABILITY, QUALITY, NON-INFRINGEMENT, TITLE, AND FITNESS FOR A PARTICULAR PURPOSE AND ANY REPRESENTATION, WARRANTY, OR COVENANT BASED ON COURSE OF DEALING OR USAGE IN TRADE.

# **Contents**

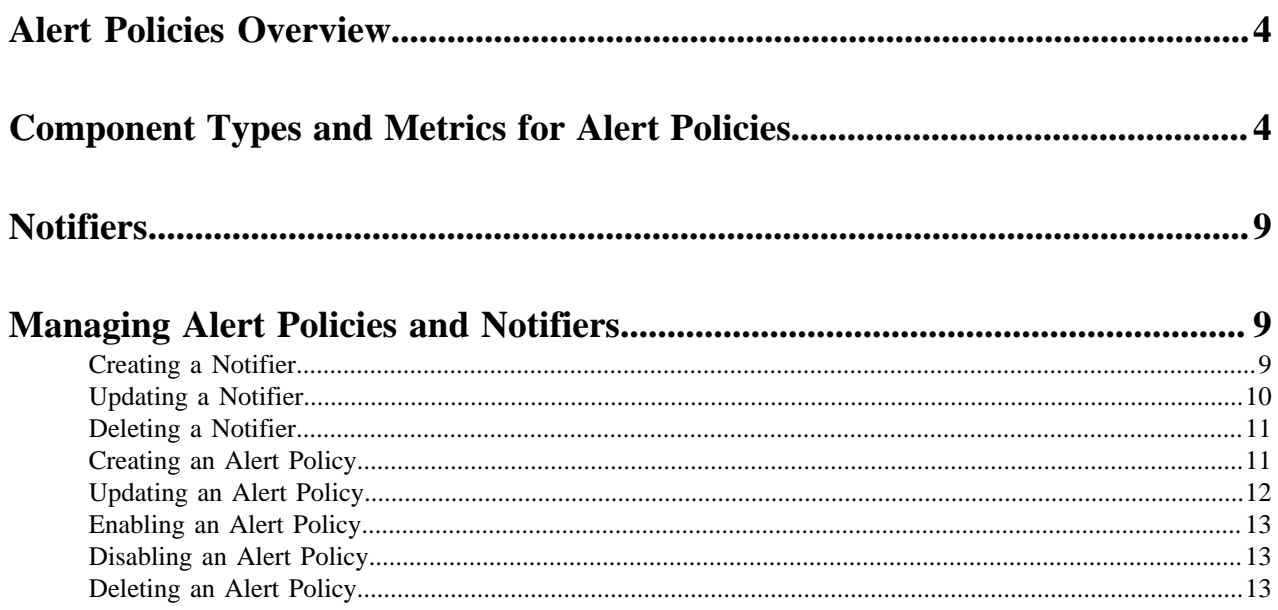

# <span id="page-3-0"></span>**Alert Policies Overview**

An alert policy sends notifications through a notifier based on the conditions that you configure in the alert policy.

You can configure an alert policy in Streams Messaging Manager (SMM). When an alert policy triggeres, SMM creates an alert. An alert consists of details of the policy including the alert message and the conditions that fire the alert. You can use these alerts to monitor the health of different Kafka entity types, latency, and Kafka cluster replications in your system, and to identify and troubleshoot problems.

You can modify alert policy names, descriptions, and can enable or disable alert policies. You can also delete alert policies.

When you navigate to the Alerts window, the Alerts Overview page appears as shown in the following image:

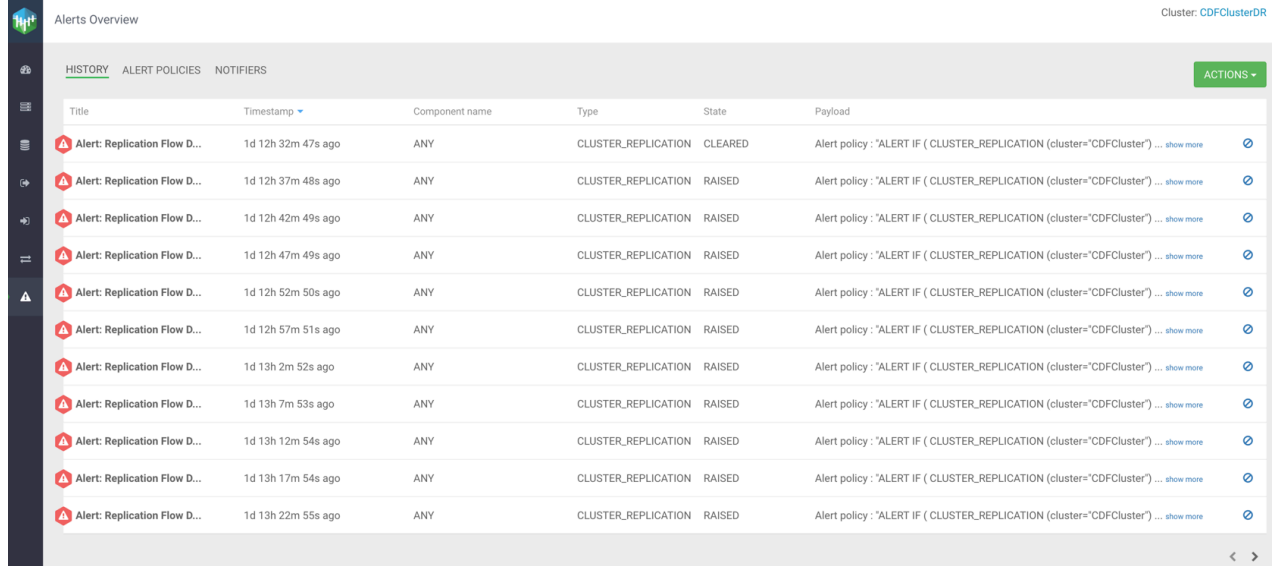

You can check the list of alerts that occurred in the system till date on the HISTORY page. You can check the title, timestamp details, component name, type, state, and payload information of an alert. You can click show more to check complete payload details for an alert. Click ACTIONS Mark All As Read to mark all the alerts as read. You can also click the Dismiss icon for each alert to mark the alert as read.

# <span id="page-3-1"></span>**Component Types and Metrics for Alert Policies**

You create an alert policy for a component type. The component type drives the list of metrics to select for creating a threshold.

The following table lists the component types and metrics for an alert policy:

#### **Table 1: Component Types and Metrics**

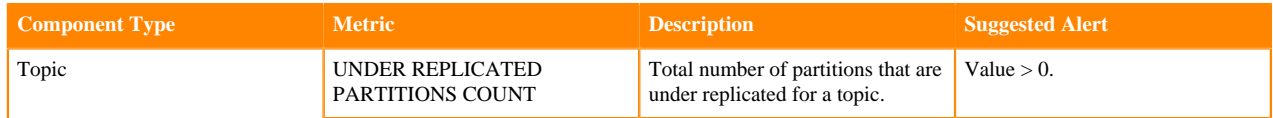

**4**

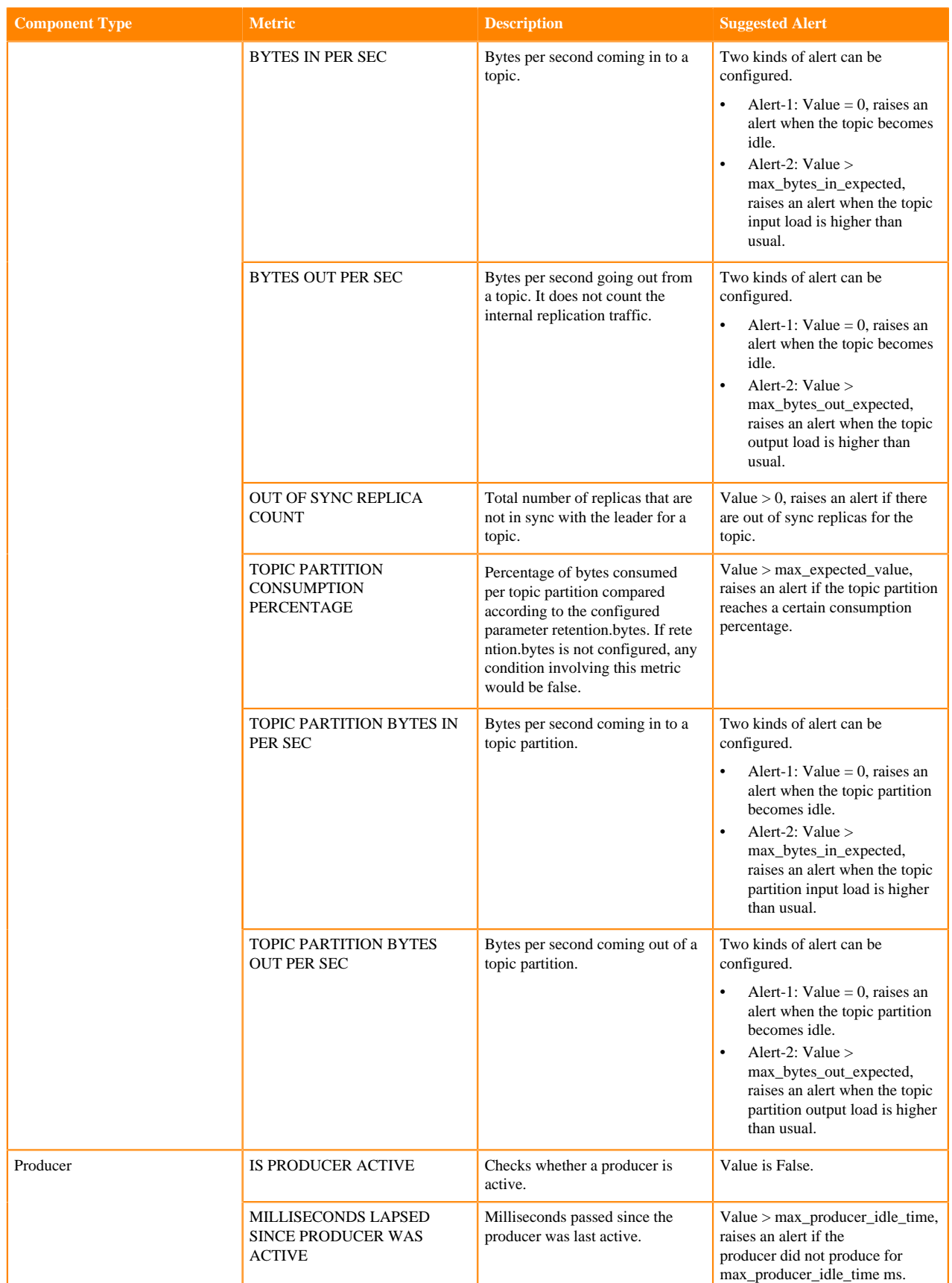

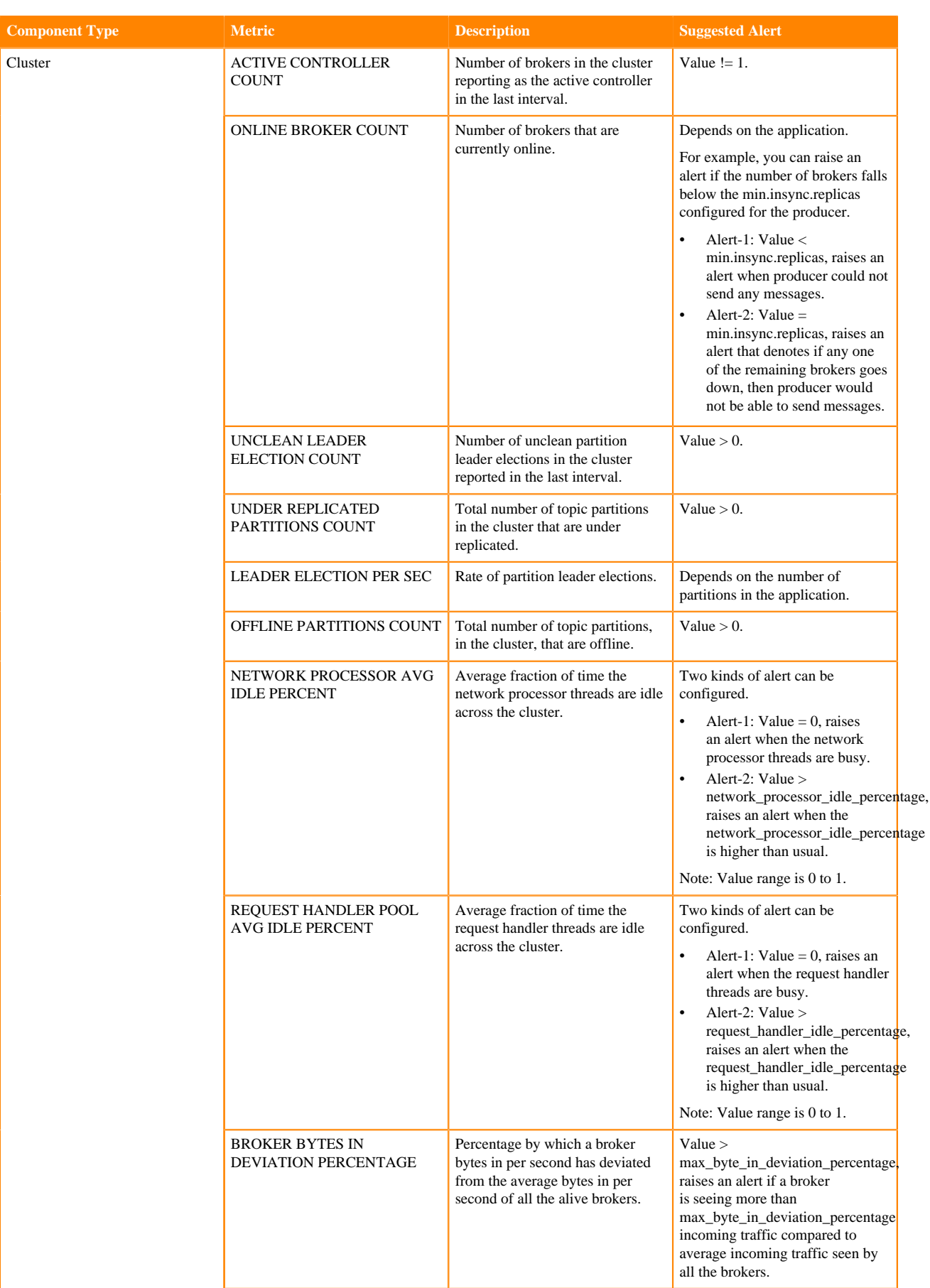

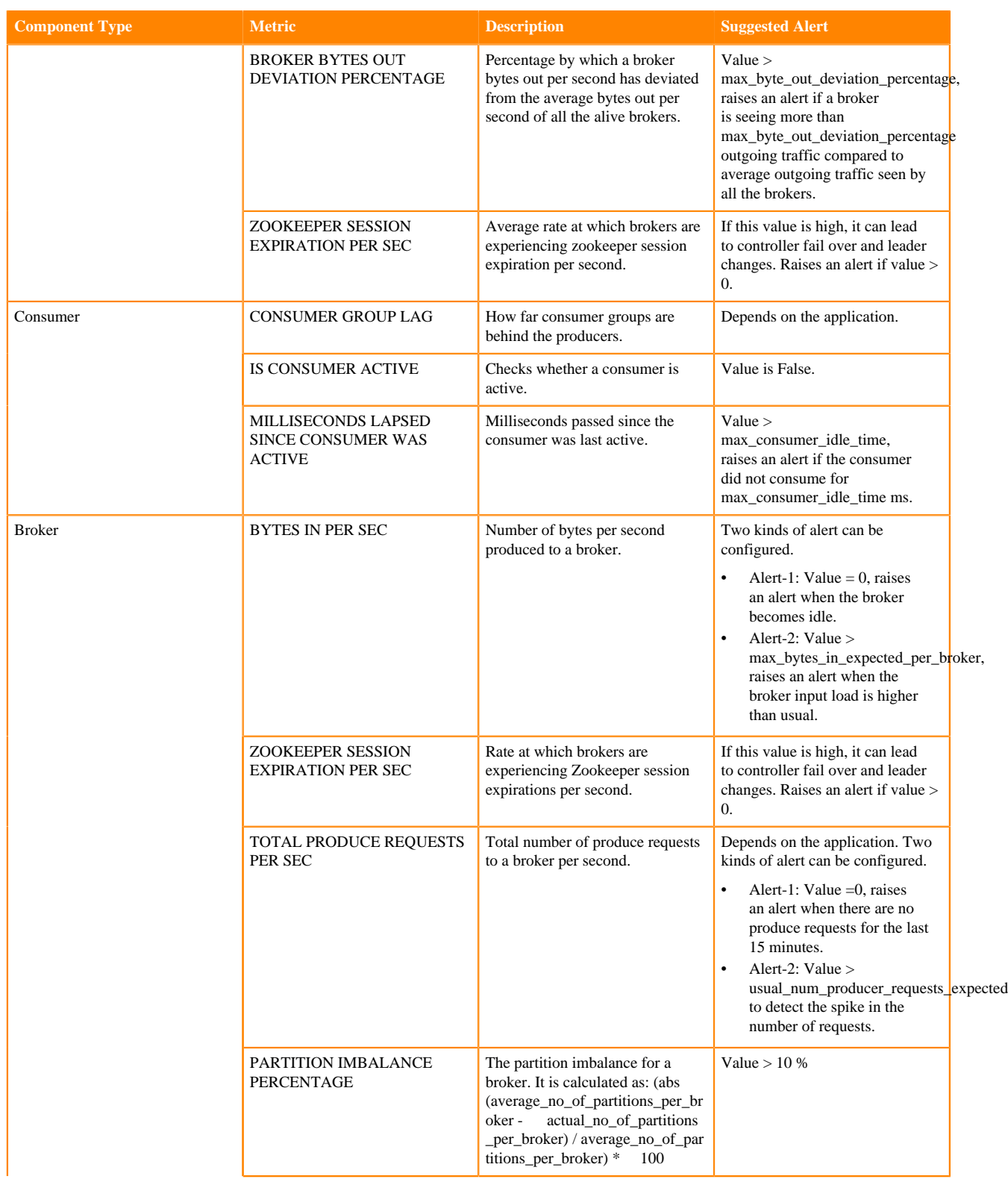

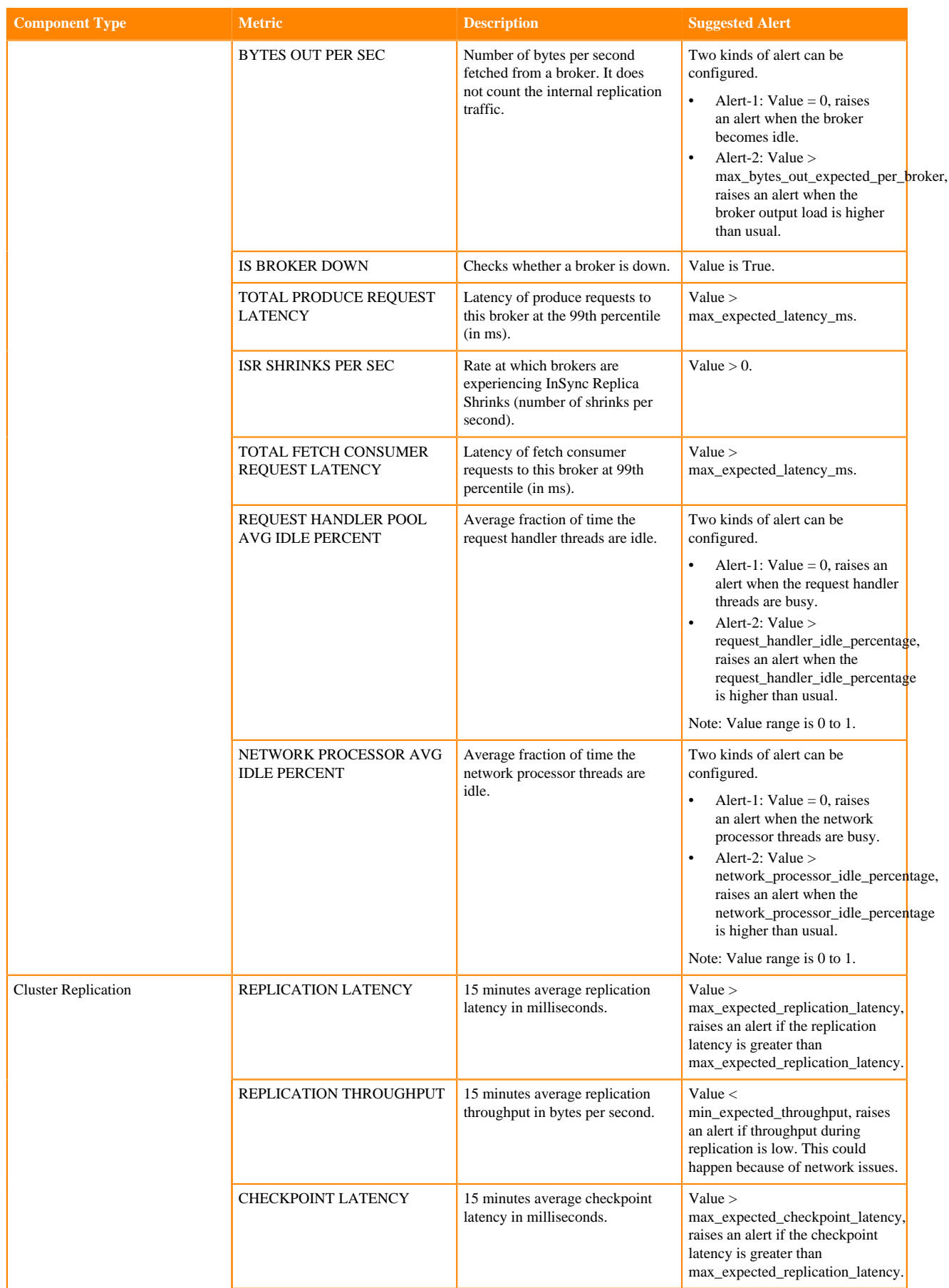

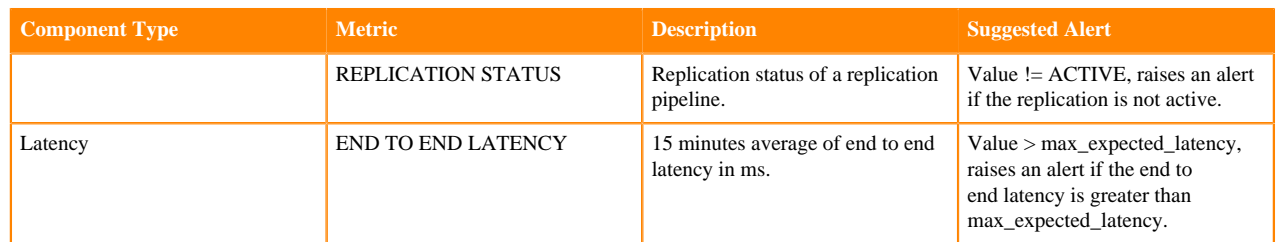

# <span id="page-8-0"></span>**Notifiers**

You can use notifiers to communicate important Kafka alerts to appropriate recipients.

You can configure a notifier in Streams Messaging Manager (SMM). You can modify notifier names, descriptions, and can enable or disable notifiers.

SMM uses the following predefined set of notifiers:

- Email
- HTTP

# <span id="page-8-1"></span>**Managing Alert Policies and Notifiers**

You can use SMM to manage and monitor all the alert policies and notifiers in your environment.

### <span id="page-8-2"></span>**Creating a Notifier**

You can use SMM to create a notifier in your environment.

#### **About this task**

Perform the following steps to create a notifier:

#### **Procedure**

- **1.** From the left navigation pane, select Alerts. The Alerts Overview page appears.
- **2.** Click NOTIFIERS.
- **3.** Click ADD NEW to create a new notifier. The Notifier window appears.
- **4.** Configure the following properties:

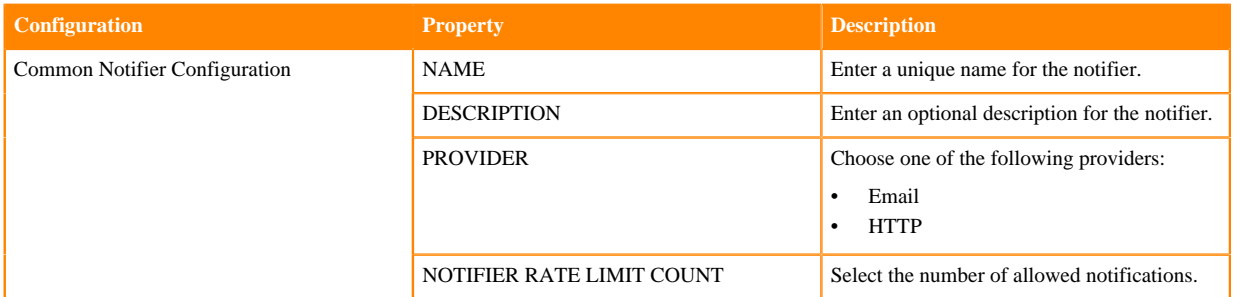

| <b>Configuration</b>                | <b>Property</b>              | <b>Description</b>                                                                                                    |
|-------------------------------------|------------------------------|----------------------------------------------------------------------------------------------------|
|                                     | NOTIFIER RATE LIMIT DURATION | Select the number of allowed notifications<br>with respect to given duration in SECONDS,<br>MINUTES, or HOURS.        |
| <b>Email Notifier Configuration</b> | <b>FROM ADDRESS</b>          | Enter the email address to use for SMTP<br>mail command. Default is admin@localhost.                                  |
|                                     | TO ADDRESS                   | Enter one or multiple email addresses that<br>you want to send the notification to.                                   |
|                                     | <b>USERNAME</b>              | Enter the username for SMTP.                                                                                          |
|                                     | <b>PASSWORD</b>              | Enter the password for SMTP.                                                                                          |
|                                     | <b>SMTP HOSTNAME</b>         | Enter the SMTP server that you want to<br>connect to. Default is localhost.                                           |
|                                     | <b>SMTP PORT</b>             | Enter the SMTP server port that you want to<br>connect to. Default is 25.                                             |
|                                     | <b>ENABLE AUTH</b>           | Select to enable authentication.                                                                                      |
|                                     | <b>ENABLE SSL/STARTTLS</b>   | Select to enable SSL. This is applicable<br>when you enable authentication. You can<br>either select SSL or STARTTLS. |
|                                     | <b>PROTOCOL</b>              | Enter the protocol to use to send emails.<br>Default is SMTP.                                                         |
|                                     | <b>ENABLE DEBUG</b>          | Select to enable debug mode to trace any<br>issue in the email notifier. Disabled by<br>default.                      |
| HTTP Notifier Configuration         | URL                          | Enter the target service URL.                                                                                         |
|                                     | CONNECTION TIMEOUT (MSECS)   | Select the connection timeout in milliseconds<br>for creating the initial connection. Default is<br>30 seconds.       |
|                                     | <b>READ TIMEOUT (MSECS)</b>  | Select the read timeout in milliseconds for<br>waiting to read data. Default is 30 seconds.                           |

**5.** Click Save.

# <span id="page-9-0"></span>**Updating a Notifier**

You can use SMM to update a notifier that you create in your environment.

#### **About this task**

Perform the following steps to update a notifier:

### **Procedure**

- **1.** From the left navigation pane, select Alerts. The Alerts Overview page appears.
- **2.** Click NOTIFIERS.
- **3.** Find the notifier you want to update from the list of available notifiers, and click the pencil icon beside the notifier.

The Notifier window appears.

- **4.** Edit the properties.
- **5.** Click Save.

### <span id="page-10-0"></span>**Deleting a Notifier**

You can use SMM to delete a notifier that you create in your environment. You can delete a notifier only if the notifier is not mapped to an alert policy.

#### **About this task**

Perform the following steps to delete a notifier:

#### **Procedure**

- **1.** From the left navigation pane, select Alerts. The Alerts Overview page appears.
- **2.** Click NOTIFIERS.
- **3.** Find the notifier you want to delete from the list of available notifiers, and click the delete icon beside the notifier.
- **4.** Click Yes.

# <span id="page-10-1"></span>**Creating an Alert Policy**

You can use SMM to create an alert policy in your environment.

#### **About this task**

Perform the following steps to create an alert policy:

#### **Procedure**

- **1.** From the left navigation pane, select Alerts. The Alerts Overview page appears.
- **2.** Click ALERT POLICIES.
- **3.** Click ADD NEW to create a new alert policy. The Alert Policy window appears.
- **4.** Configure the following properties:

#### **Property Description**

**NAME** Enter a unique name for the alert policy.

**DESCRIPTION** Enter a description for the alert policy.

**EXECUTION INTERVAL IN SECONDS** Enter the execution interval in seconds to execute the alert policy periodically after the given time interval.

**EXECUTION DELAY IN SECONDS** Enter the execution delay in seconds to delay the execution of the alert policy. This is applicable only when the last execution of the alert policy triggered an alert. Ideally, this value should not be less than the value you enter for the EXECUTION INTERVAL IN SECONDS option.

**ENABLE** Choose to enable or disable the alert policy.

**COMPONENT TYPE** Select one of the following component types for the IF policy:

- Broker
- Consumer

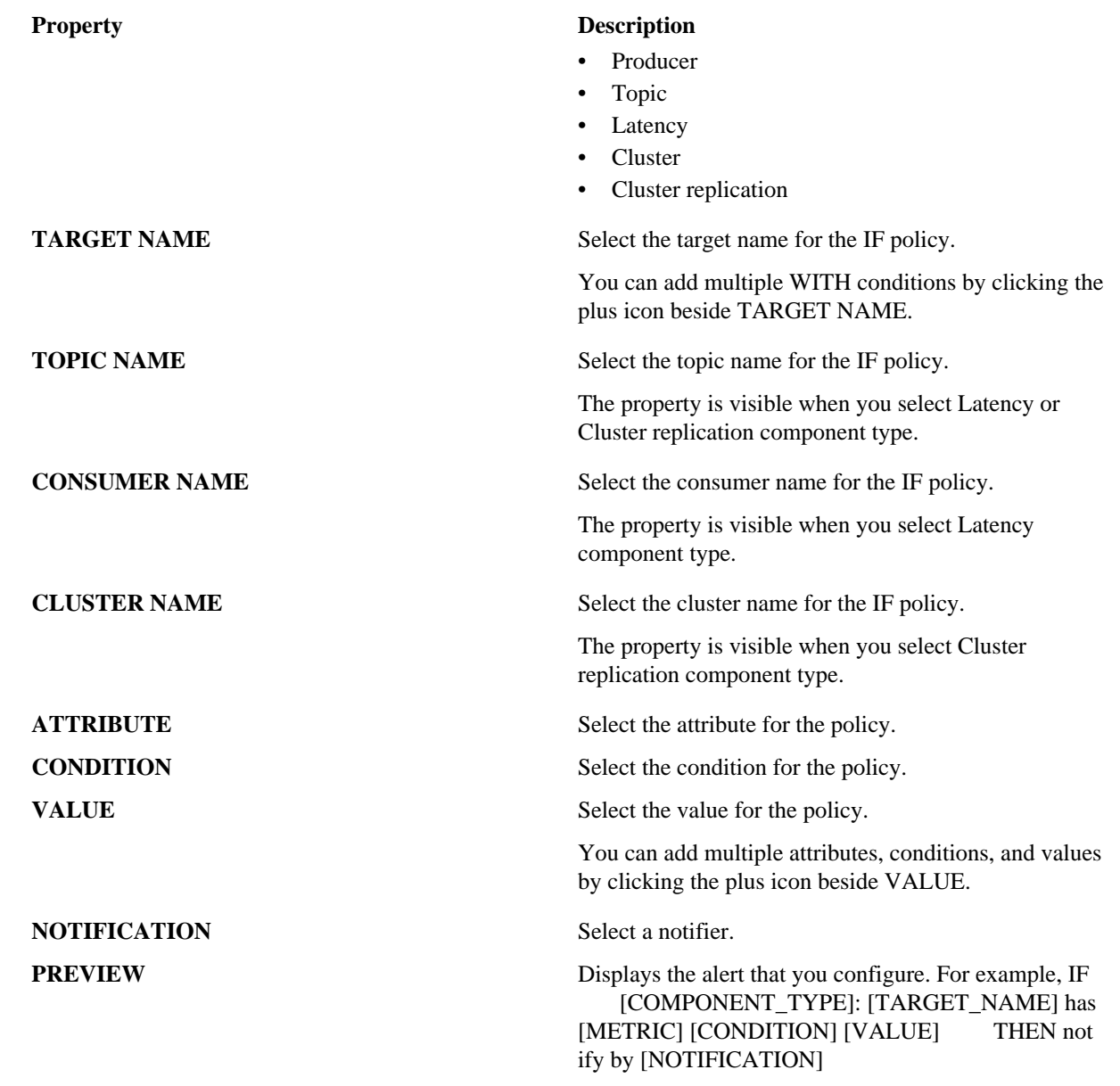

**5.** Click Save.

### <span id="page-11-0"></span>**Updating an Alert Policy**

You can use SMM to update an alert policy in your environment.

#### **About this task**

Perform the following steps to update an alert policy:

### **Procedure**

- **1.** From the left navigation pane, select Alerts. The Alerts Overview page appears.
- **2.** Click ALERT POLICIES.
- **3.** Find the alert policy that you want to update, and click the pencil icon beside the alert policy. The Alert Policy window appears.
- **4.** Edit the properties.
- **5.** Click Save.

### <span id="page-12-0"></span>**Enabling an Alert Policy**

You can use SMM to enable an alert policy in your environment.

#### **About this task**

Perform the following steps to enable an alert policy:

### **Procedure**

- **1.** From the left navigation pane, select Alerts. The Alerts Overview page appears.
- **2.** Click ALERT POLICIES.
- **3.** Find the alert policy that you want to enable, and click the enable icon beside the alert policy. The alert policy is enabled.

### <span id="page-12-1"></span>**Disabling an Alert Policy**

You can use SMM to disable an alert policy in your environment.

### **About this task**

Perform the following steps to disable an alert policy:

#### **Procedure**

- **1.** From the left navigation pane, select Alerts. The Alerts Overview page appears.
- **2.** Click ALERT POLICIES.
- **3.** Find the alert policy that you want to disable, and click the enable icon beside the alert policy. The alert policy is disabled.

# <span id="page-12-2"></span>**Deleting an Alert Policy**

You can use SMM to delete an alert policy in your environment.

#### **About this task**

Perform the following steps to delete an alert policy:

#### **Procedure**

**1.** From the left navigation pane, select Alerts.

The Alerts Overview page appears.

- **2.** Click ALERT POLICIES.
- **3.** Find the alert policy that you want to delete, and click the delete icon beside the alert policy.
- **4.** Click Yes.